# Maryland Department of Health (MDH)

Finding and Using Environmental Health Data:

User Guide to the Maryland Environmental Public Health Tracking (EPHT) Portal 2.0

November 21, 2022

Web URL: https://maps.health.maryland.gov/ephtportal/

For more help: Contact us at: mdh.envhealth@maryland.gov

1-866-703-3266

### **Getting Started**

1. On the EPHT portal homepage, click on a topic of interest to open the topic homepage, where you can view more information about the topic and the data related to it that is currently available in the portal.

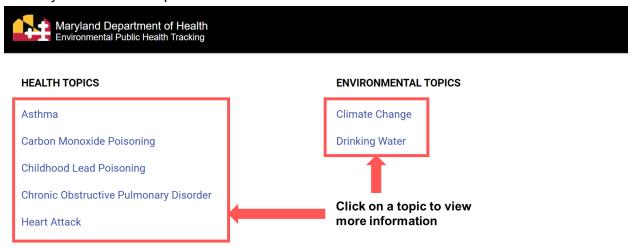

2. If at any time you want to return to the portal home page to view a different topic, click the Maryland Department of Health Environmental Public Health Tracking logo or use the hamburger button (three line icon) and select "Home."

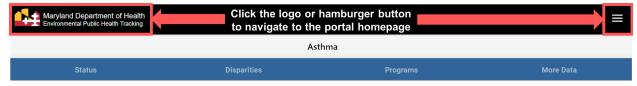

- 3. Once you click on a topic, you will be directed to the topic homepage. Topic homepages contain the following elements:
  - a. A brief overview of the topic (box A in the picture below);
  - b. Links to the portal data related to the topic. These links are also located on the navigation bar at the top of the page (box B in the picture below). Data may be grouped into the following categories:
    - i. Status surveillance and trends data;
    - ii. Disparities health disparities and drivers;
    - iii. Programs programs addressing topic problems;
    - iv. More Data downloadable data on each topic, as defined by the National EPHT program (Nationally Consistent Data and Measures, NCDMs);
  - c. A summary about the topic data available (i.e., metadata) (box C in the picture below).

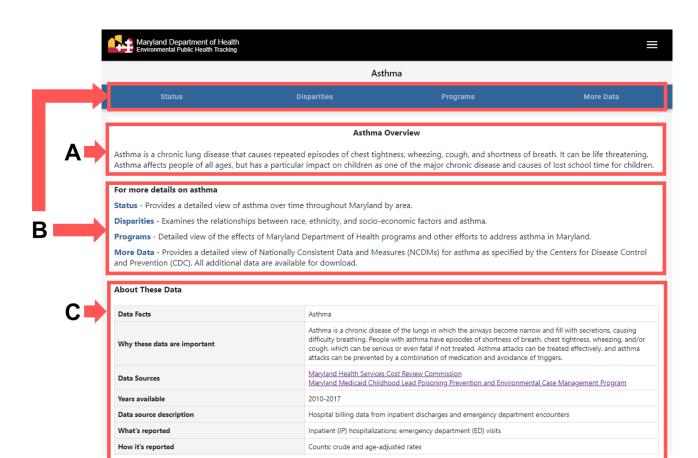

## Viewing Portal Data

1. On a topic's homepage, click on a data category to view related topic data.

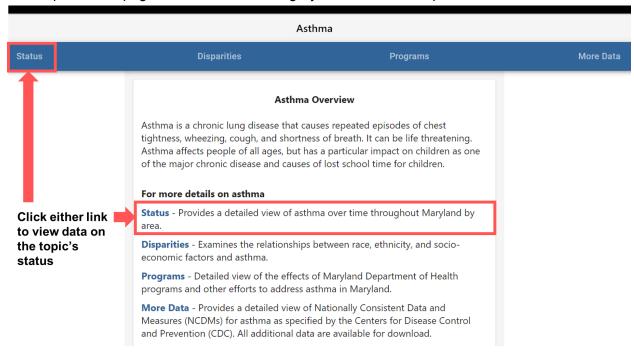

- 2. On "Status," "Disparities," and "Programs" pages:
  - a. Use the icons or dropdown menu around the map/chart area to change the data displayed.
    - i. Select the three vertical dots icon for options to print or view the metadata of the currently displayed data.

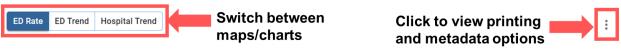

#### Emergency Department (ED) Visits for Asthma

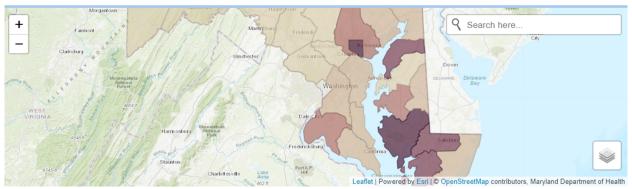

Hide legend ^

#### Rate of Asthma ED Visits by County

Age-adjusted rate per 10,000 population (2017)

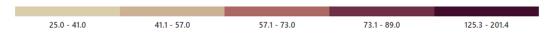

\*Missing or suppressed data? (i)

ii. Click on a jurisdiction on the map or use the search bar to look for jurisdiction and view data specific to that area. Selecting a specific jurisdiction on a map or chart will also change the demographic data displayed below it. To view demographic data about the jurisdiction selected, click the "See demographic data" link after selecting a jurisdiction on a map, or scroll down on the page. Clicking the "more" link at the bottom of the demographics section will open a new tab displaying the jurisdiction's Narrative Profile on census.gov.

#### **Emergency Department (ED) Visits for Asthma**

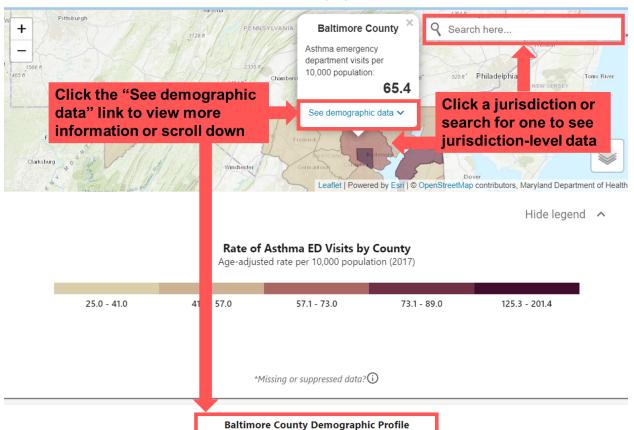

#### **Baltimore County Demographic Profile**

Source: Census Bureau American Community Survey (ACS) 2015-2019

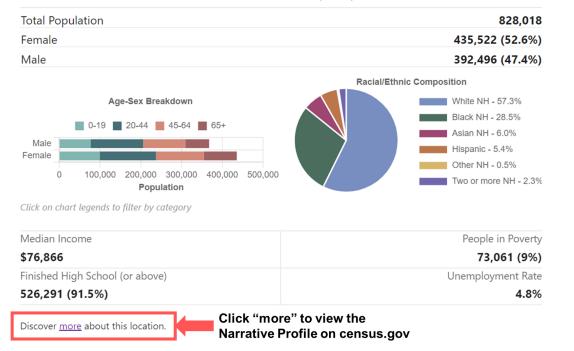

iii. To change the stratified data displayed on charts, use the buttons below the chart or click the category in the legend to add or remove groups.

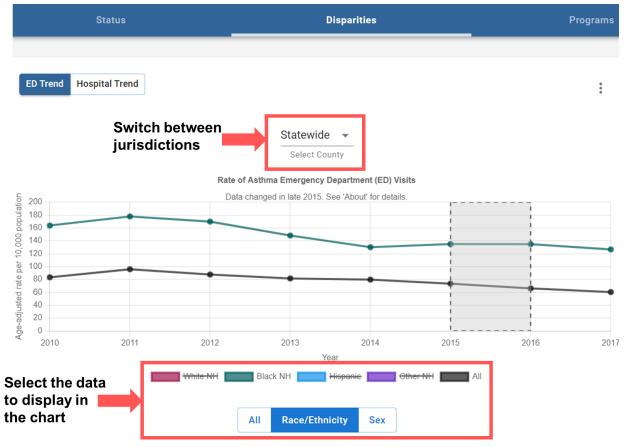

- b. Scroll down on the page for the tabular form of the map/chart data.
  - i. Use the columns or filter options to adjust data displayed in the table.
  - ii. The table can be exported as a .csv file.

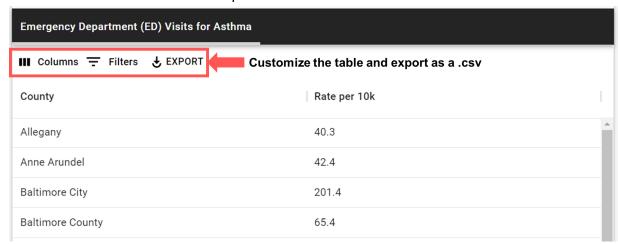

- 3. On "More Data" pages:
  - a. First select the indicator of interest, then a measure, and finally the years of data needed. A table will populate based on the options selected.
  - b. Select the kebab menu (three vertical dots icon) for options to print or view the metadata of the currently displayed data.
  - c. Use the columns or filter options to adjust data displayed in the table.
  - d. The table can be exported as a .csv file.

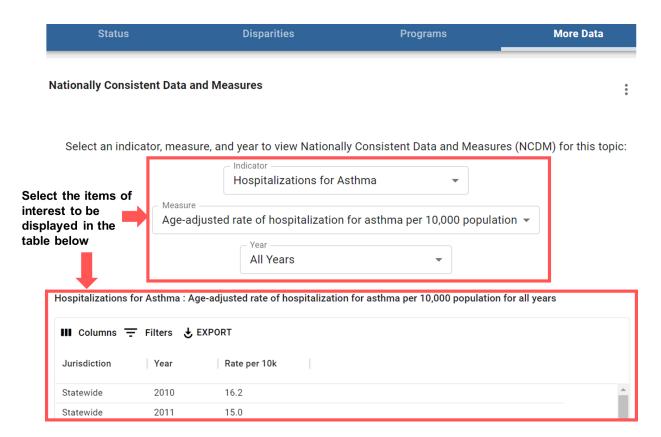

4. Detailed information about the topic data category can be found on the "About" tab, and links to additional topic resources can be found on the "Resources" tab. Depending on the size of your web browser window or device screen, these tabs are found to the right of or below the main data displays.

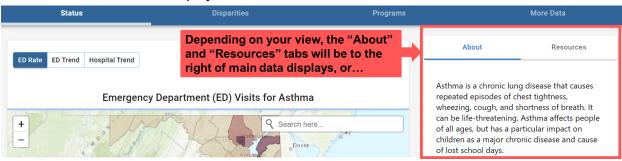

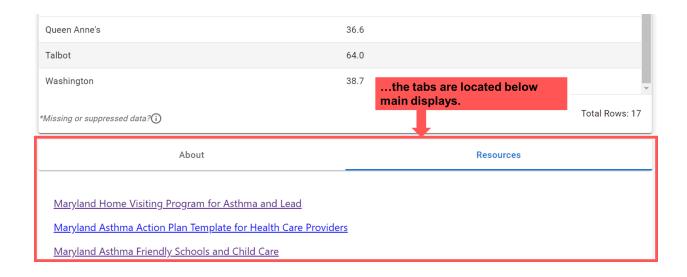